## Charlton & Jenrick®

Best of British fires, fireplaces & stoves

#### **Infinity Remote Android Phone App Operating Instructions**

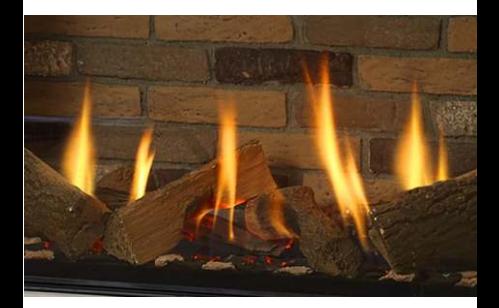

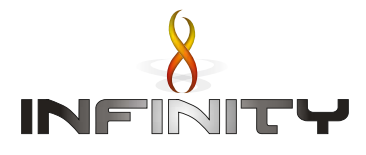

## **Introduction**

This document will guide you through the process required to operate your Wi-Fi enabled Infinity Fire using the Infinity Remote app on your smartphone.

 1) [Starting the App](#page-2-0) 2) [Starting the fire](#page-7-0) 3) [App Display](#page-8-0) 4) [Flame mode \(manual\)](#page-16-0) 5) [Thermostatic mode](#page-19-0) 6) [ECO mode](#page-24-0) 7) [Stopping the fire](#page-27-0) 8) [Disconnect Wi-Fi](#page-31-0) 9) [Version Info, Wi-Fi Reset and Links](#page-34-0) 10) [Direct Connection](#page-39-0)

## Requirements:

An android device capable running Android Ver. 4.4.4 (KitKat) - API level 19 (2013) or newer.

## <span id="page-2-0"></span>**Starting** The App

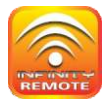

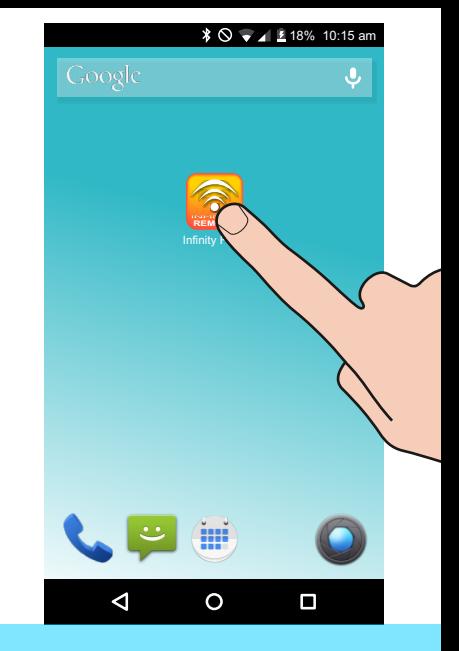

#### Tap the **Infinity Remote App** icon to start the app.

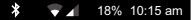

## Charlton & Jenrick<sup>®</sup>

Best of British fires, fireplaces & stoves

#### **Infinity Remote**

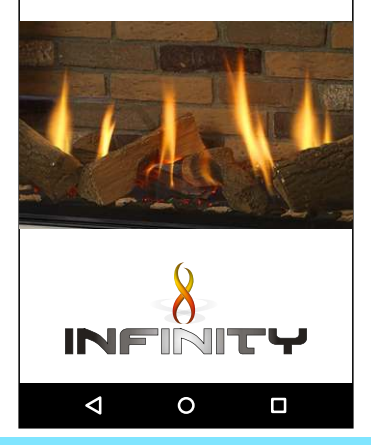

#### Splash Screen (Displayed for a few seconds)

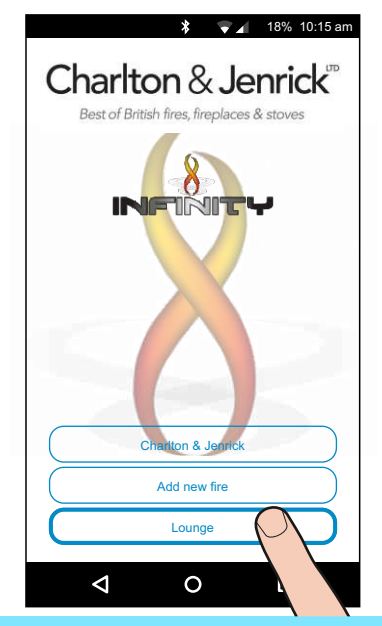

Select your fire from the list of fires that you have already set up. (This Screen may be skipped if the App has been connected to the fire before).

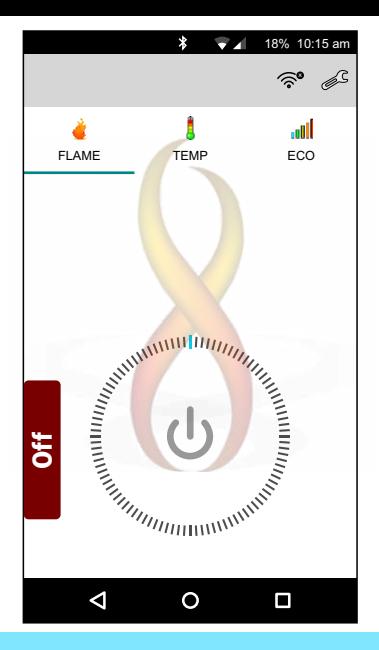

#### The App is now ready to use.

## <span id="page-7-0"></span>**App. Display**

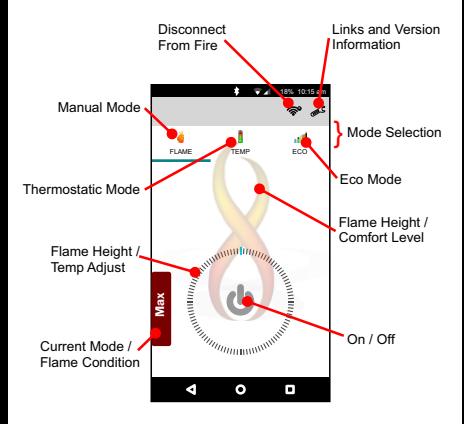

## <span id="page-8-0"></span>**Starting** The Fire

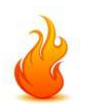

## **Note:**

For Safety reasons the there is a three stage process to start the fire as shown in the next three illustrations.

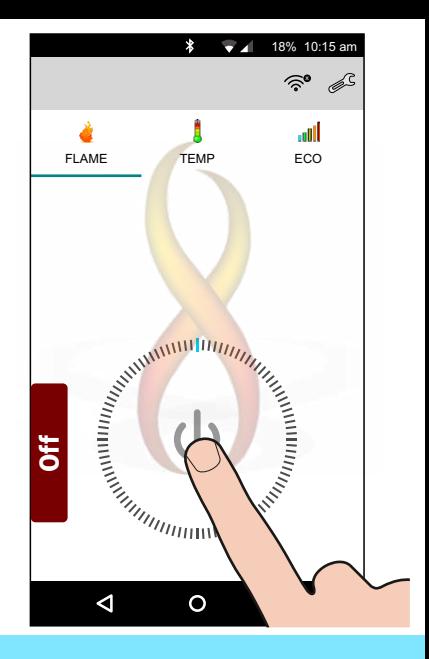

First press the power symbol  $\bigcup$  in the centre of the dial.

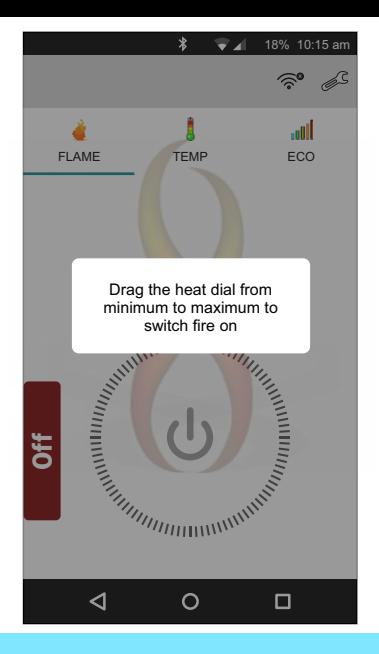

### The above message will be displayed for a few seconds.

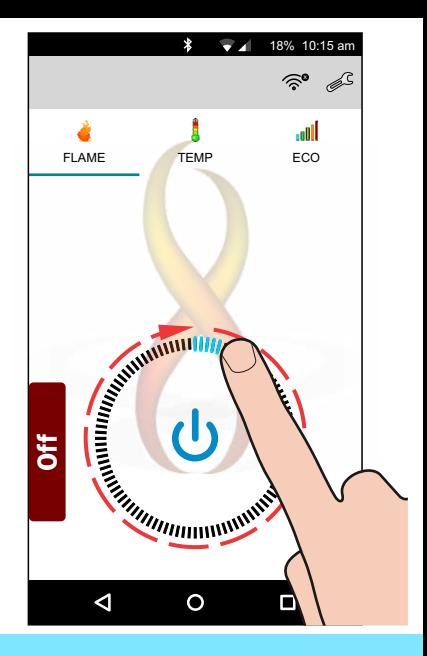

## Secondly drag the dial clockwise from minimum to maximum.

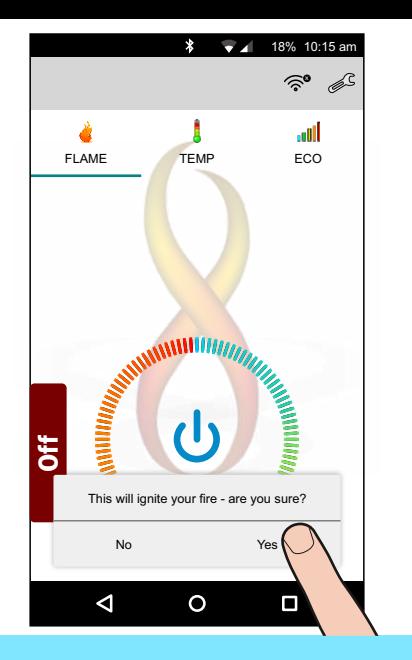

## Finally select Yes and the fire will start the ignition process.

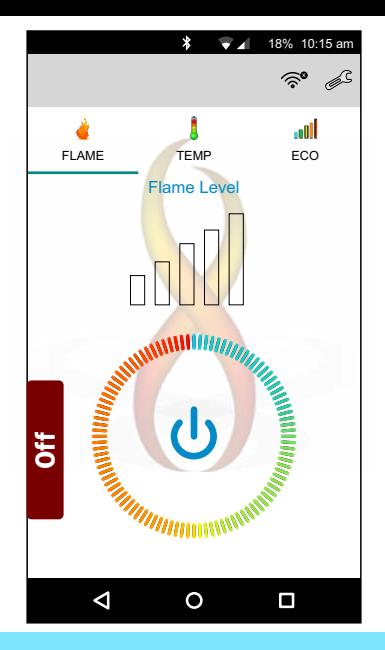

### The fire will take a few seconds to start.

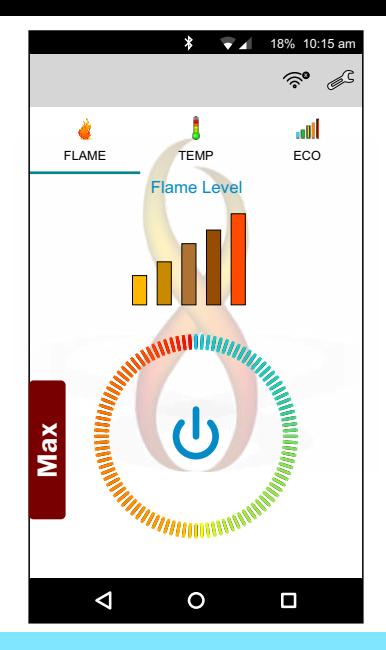

Once the fire has lit it needs time to warm up. Condensation may for on the glass until it has warned up.

## <span id="page-16-0"></span>Flame Mode (manual)

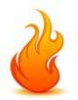

FLAME

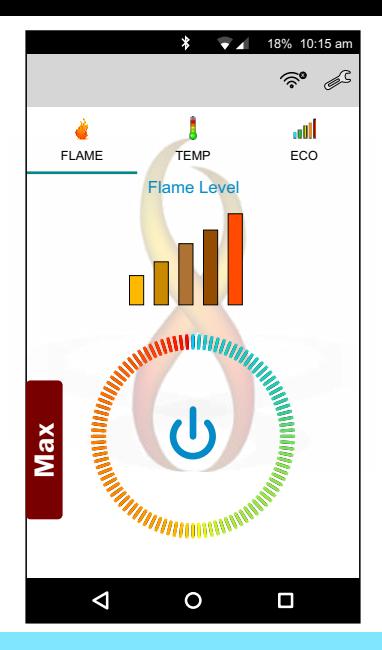

## You can now adjust the flame height using the dial.

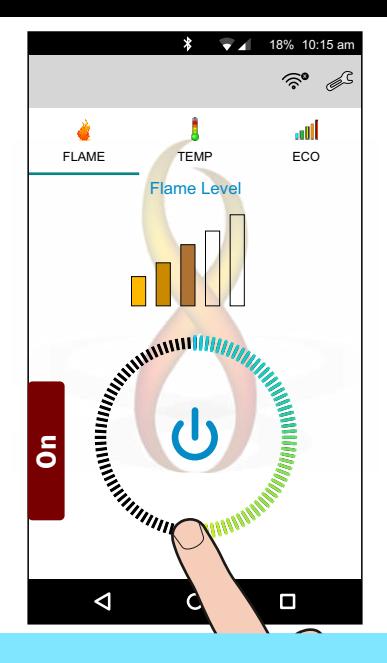

Drag the dial until the desired flame height is achieved.

## <span id="page-19-0"></span>Thermostatic Mode

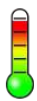

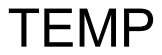

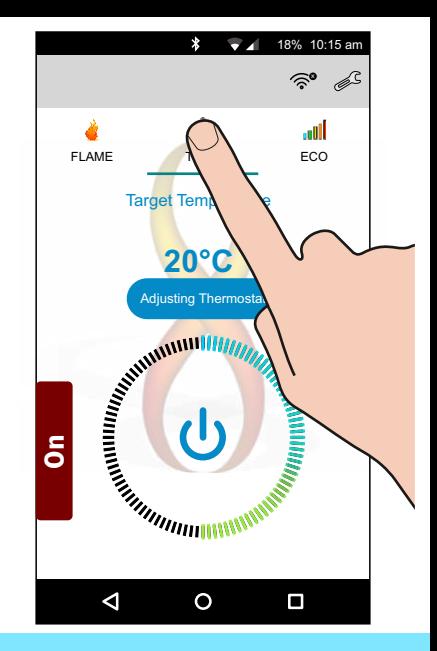

Select **Temp** mode by tapping the **Temp** icon  $\frac{1}{T_{\text{EMP}}}$  at the top of the display.

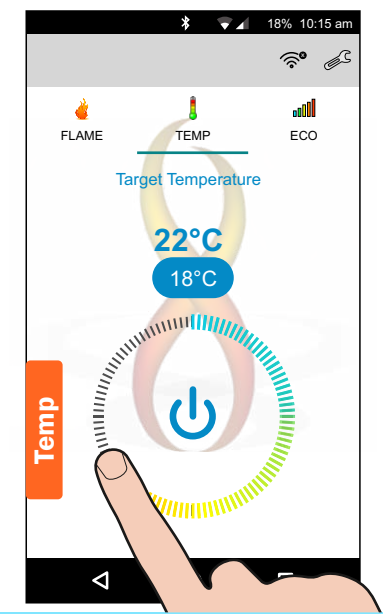

Now drag the dial around to set the desired temperature (shown in blue message bubble). Then lift your finger.

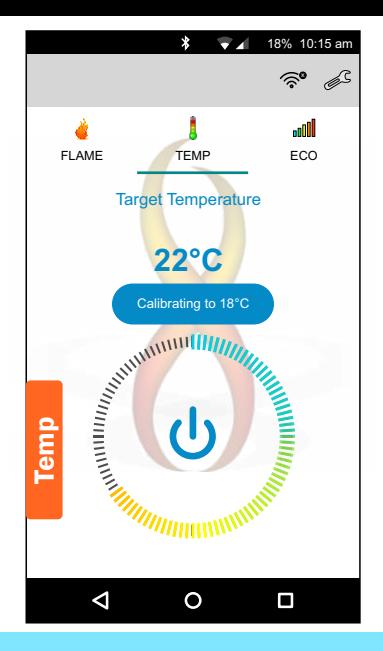

The thermostat will now be adjusted to the selected temperature.

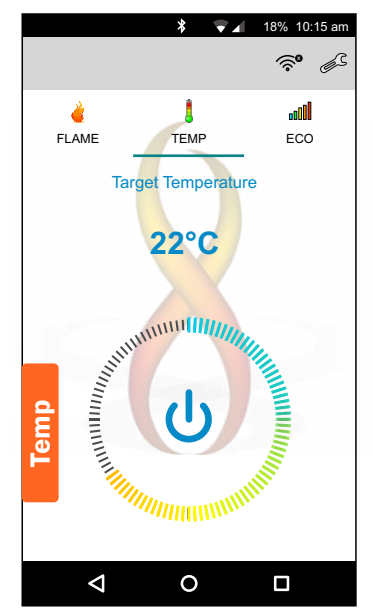

The flame height will now be automatically adjusted up and down to maintain the target temperature.

## <span id="page-24-0"></span>**ECO** Mode

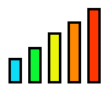

**ECO** 

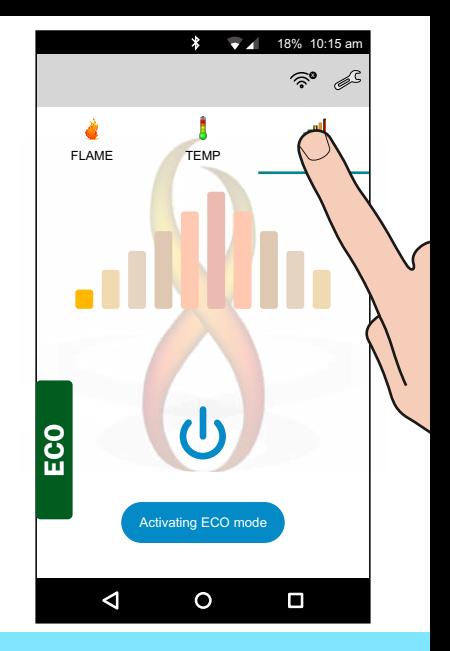

Select **ECO** mode by touching the **ECO** icon  $\frac{d\mathbf{I}}{\cos \theta}$  at the top of the display.

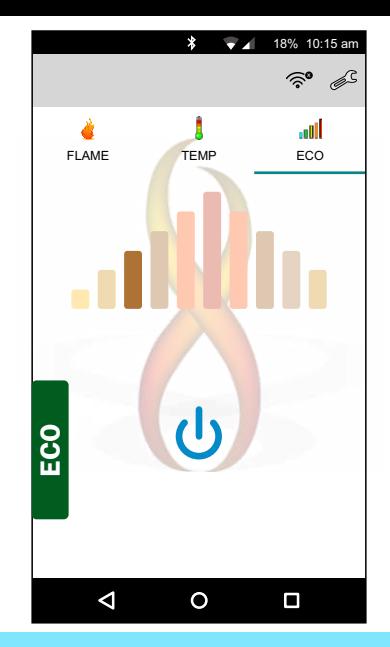

In **ECO** mode the flame height will automatically be adjusted up and down.

# <span id="page-27-0"></span>**Stopping** The Fire

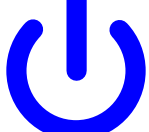

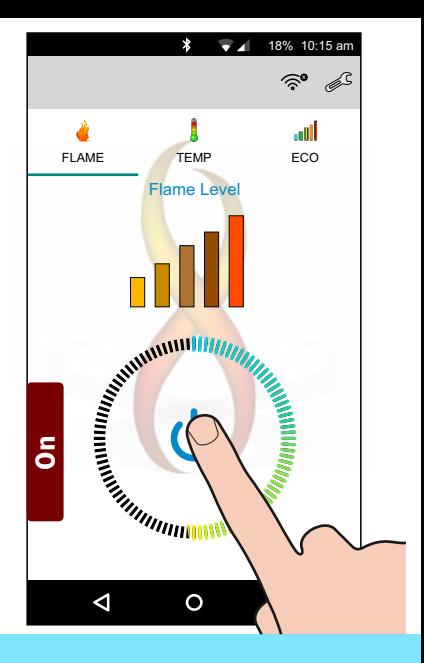

## To stop the fire first tap the Power Button symbol (1)

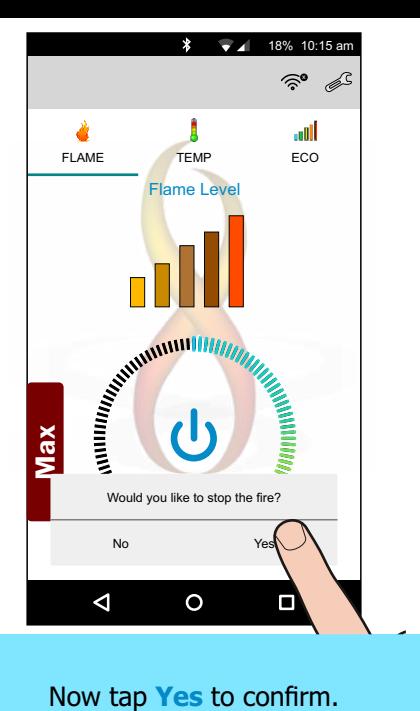

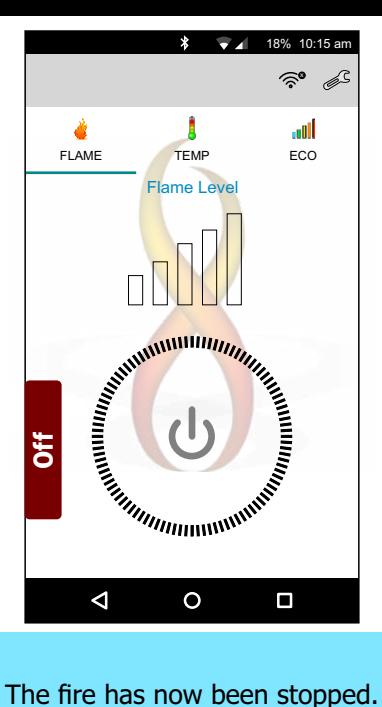

## <span id="page-31-0"></span>**Disconnecting** The App From The Fire

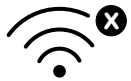

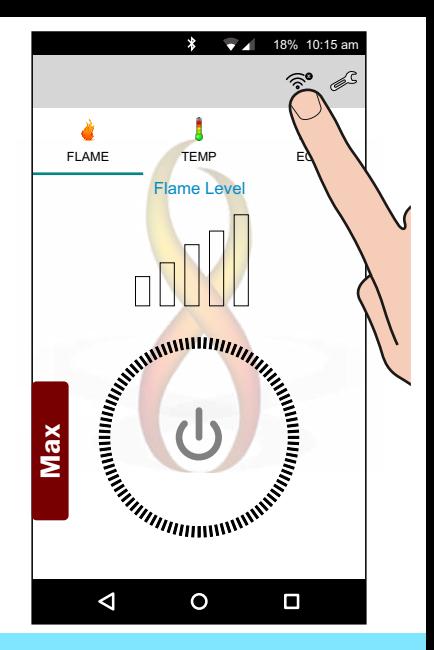

To disconnect the app from the fire tap the Wi-Fi disconnect icon  $\hat{\mathbb{R}}^{\bullet}$  at the top of the screen.

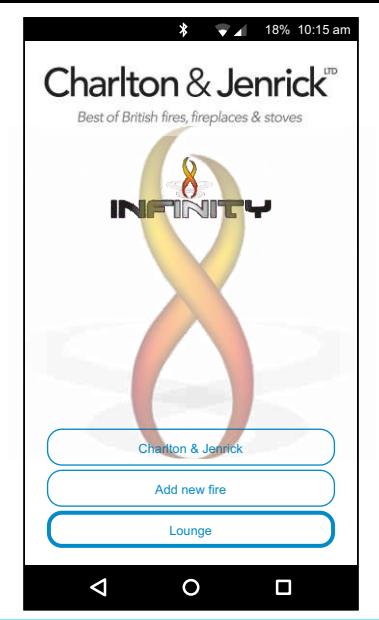

The app is no longer connected to the fire. You can reconnect to the fire at anytime by selecting it from the list.

## <span id="page-34-0"></span>Version Info, Reset Wi-Fi And Links

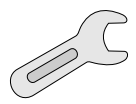

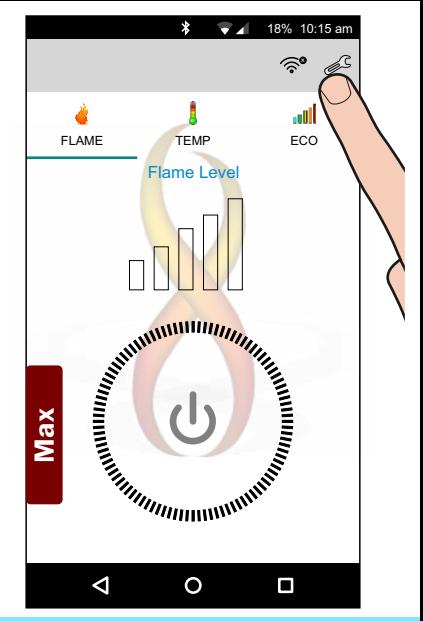

To view version information etc. or factory reset the Wi-Fi module tap the Maintenance icon  $\mathscr{P}$  at the top of the screen.

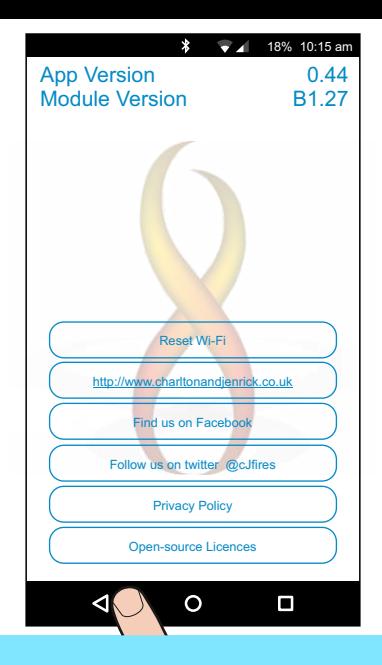

To return to the previous page tap the BACK  $\triangleleft$  button.

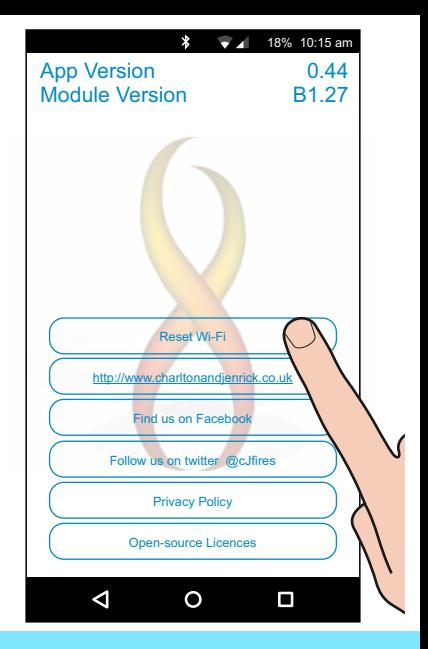

### To reset the Wi-Fi module to factory default settings select Reset Wi-Fi.

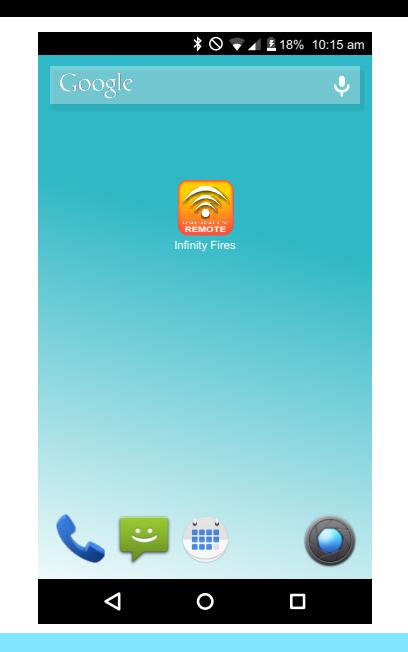

The Wi-Fi connection will be reset and the App will close. You will now have to set up the Wi-Fi again.

## <span id="page-39-0"></span>**Direct Connect**

This method of connection can be used to control the appliance if there is no Wi-Fi Network installed in the property or in the event of a Wi-Fi Network Failure

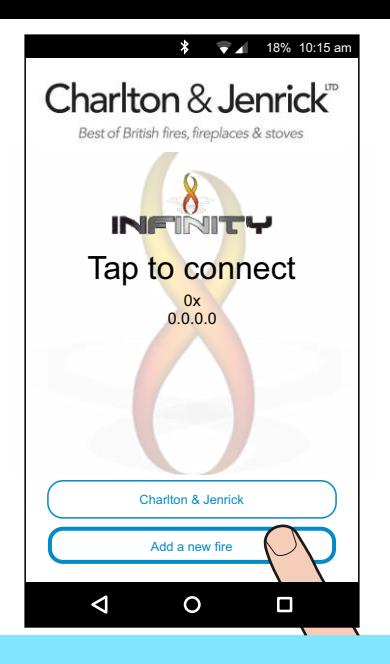

Select "Add new fire"

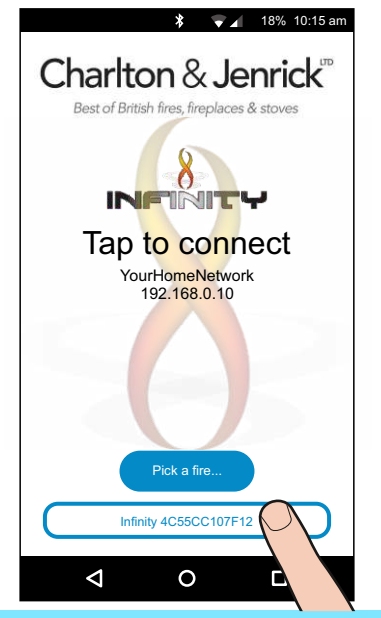

Select the Infinity Fire from the list that matches your fire. (If you have previously connected to this fire it will skip the next screen)

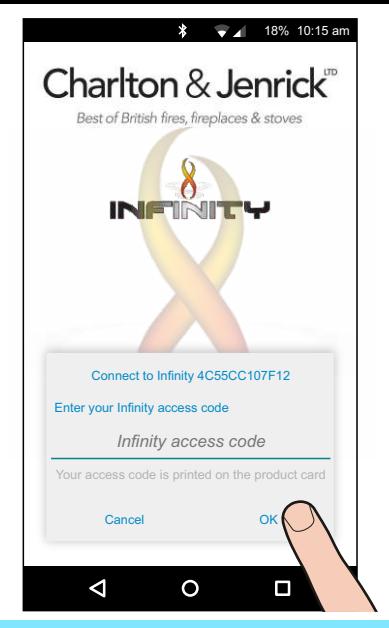

#### Enter the fire's access code and select **OK**

(Found on the rear of the product card, packing box and on the Wi-Fi Unit).

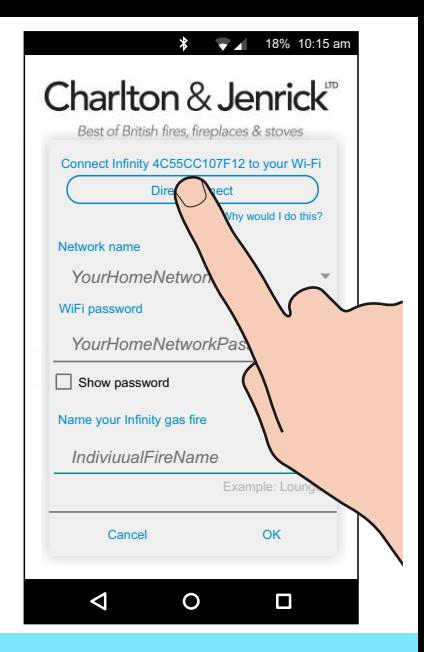

## Select **Direct Connect**

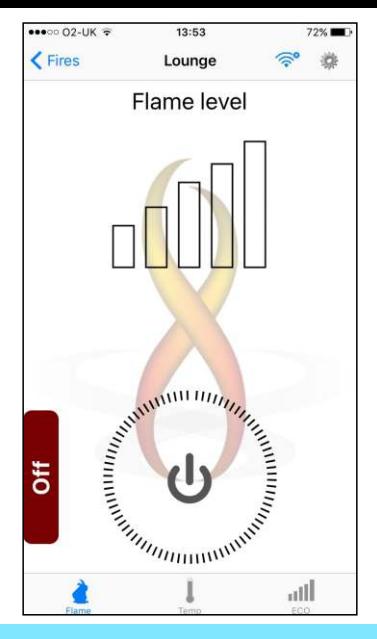

The app is now connected to the fire and you can control the fire as normal.

Operation-Android-Phone-Iss1